#### **ระบบบริหารจัดการลายเซ็นอิเล็กทรอนิกส์ (Digital Signature)**

ลายเซ็นอิเล็กทรอนิกส์ (Digital Signature) คือ การลงลายเซ็นในรูปแบบอิเล็กทรอนิกส์ โดยใช้ ใบรับรอง (Certificate) กำกับในไฟล์เอกสาร ซึ่งทำให้สามารถระบุตัวบุคคลหรือองค์กรผู้เป็นเจ้าของลายเซ็น เพื่อแสดงว่าบุคคลหรือองค์กรดังกล่าวเป็นเจ้าของหรือ ยอมรับข้อความในข้อมูลอิเล็กทรอนิกส์นั้น และ สามารถตรวจสอบการเปลี่ยนแปลงของเอกสารย้อนหลังได้

 การลงลายเซ็นอิเล็กทรอนิกส์ (Digital Signature) ด้วยการใช้ใบรับรองอิเล็กทรอนิกส์ (Certificate) จะ ใช้เทคโนโลยีเข้ารหัสกุญแจสาธารณะ (Public Key Infrastructure : PKI) ทำให้การใช้ลายเซ็นอิเล็กทรอนิกส์ ไม่ใช่แค่การนำภาพลายเซ็นหรือสัญลักษณ์ไปประทับบนไฟล์เท่านั้น เพราะการใช้ลงลายเซ็นอิเล็กทรอนิกส์ จะ มีการเข้ารหัสและถอดรหัส เป็นวิธีการที่ช่วยให้ผู้ที่เกี่ยวข้องกับข้อมูลอิเล็กทรอนิกส์นั้นๆ เชื่อมั่นได้ว่าผู้ที่ลง ลายมือชื่ออิเล็กทรอนิกส์ เป็นผู้ทำธุรกรรมหรือยอมรับข้อความในข้อมูลอิเล็กทรอนิกส์ดังกล่าวจริง อีกทั้งยัง สามารถตรวจสอบได้ว่า ข้อมูลอิเล็กทรอนิกส์ดังกล่าวถูกแก้ไขหลังจากที่มีการลงลายเซ็นอิเล็กทรอนิกส์หรือไม่ ซึ่งสอดคล้องตามพระราชบัญญัติว่าด้วยธุรกรรมทางอิเล็กทรอนิกส์ พ.ศ. 2544 มาตรา 9 และ 26 และ ระเบียบ มหาวิทยาลัยเทคโนโลยีสุรนารี ว่าด้วยงานสารบรรณ พ.ศ. 2566

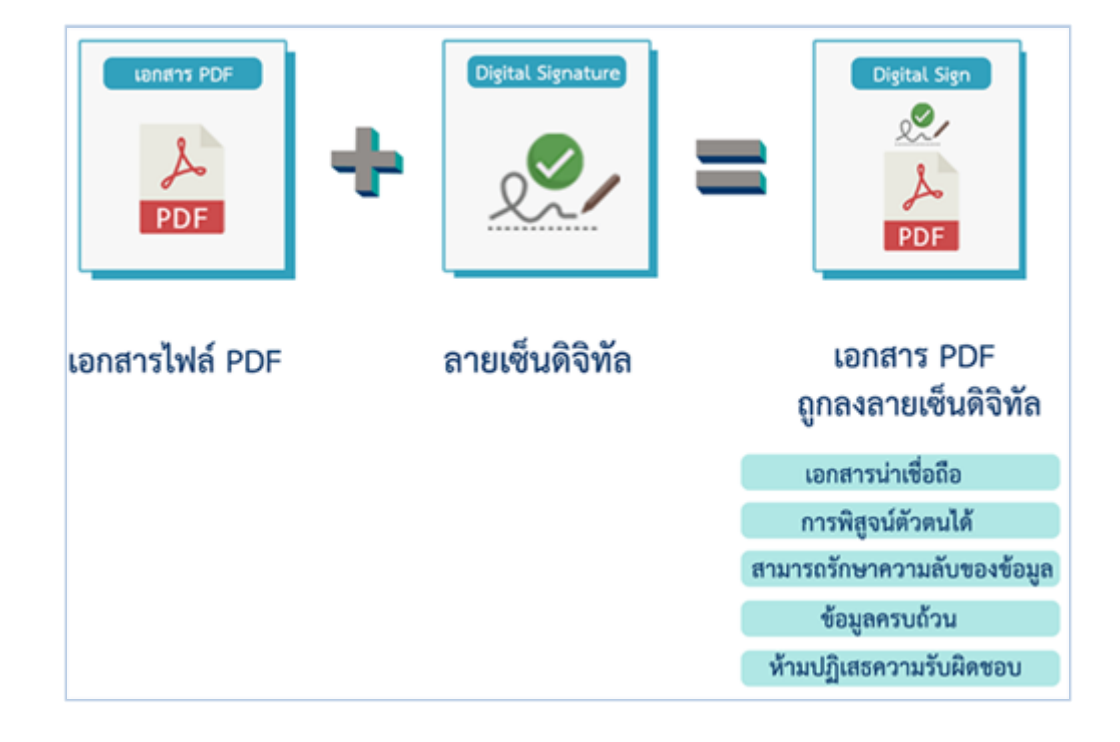

ศูนย์คอมพิวเตอร์ได้พัฒนาระบบบริหารจัดการลายเซ็นอิเล็กทรอนิกส์ (Digital Signature) สำหรับ ให้บริการใบรับรอง(Certificate) แก่ลายเซ็นอิเล็กทรอนิกส์ ซึ่งจะทำให้ผู้ใช้งานสามารถ

- สามารถบริหารจัดการใบรับรองลายเซ็นได้ด้วยตนเอง
- การกำหนด password ที่ใช้ควบคู่กับลายเซ็นได้ด้วยตนเอง
- ขอยกเลิก (Revoke) ลายเซ็นได้ โดยไม่ต้องรอเจ้าหน้าที่ดำเนินการ

# **1.การเข้าสู่ระบบบริหารจัดการลายเซ็นอิเล็กทรอนิกส์ (Digital Signature)**

1.1 เข้าสู่ระบบบริหารจัดการลายเซ็นอิเล็กทรอนิกส์ (Digital Signature) ที่เว็บไซต์ <mark>https://digital-</mark> cert.sut.ac.th และ Login ด้วยรหัสพนักงาน – password เดียวกับระบบ SUTmail

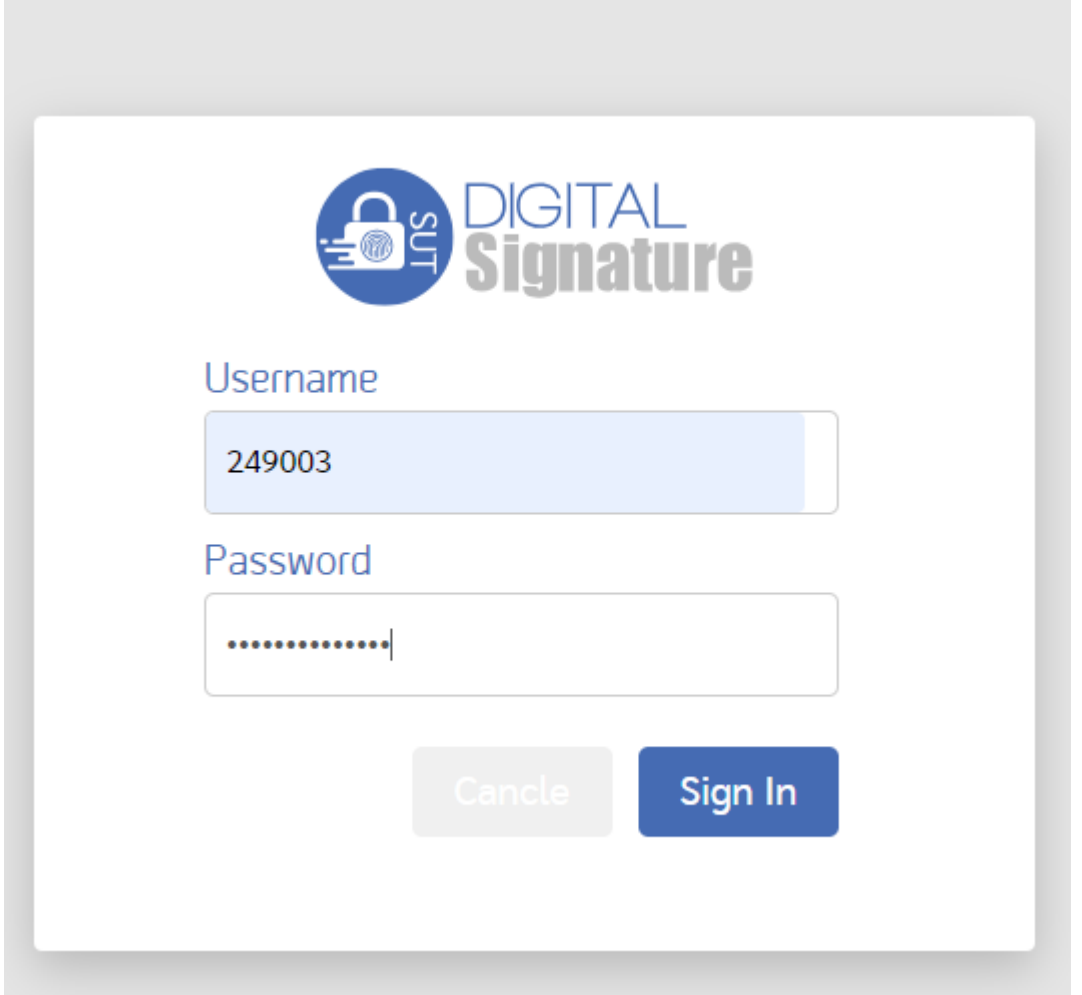

### **2. การสร้างใบรับรองลายเซ็นอิเล็กทรอนิกส์ และการกำหนด private key**

2.1 ที่เมนู "User Certificate" คลิก "Generate Certificate and private key" เพื่อสร้าง ใบรับรอง ลายเซ็นอิเล็กทรอนิกส์และ สร้างรหัส private key

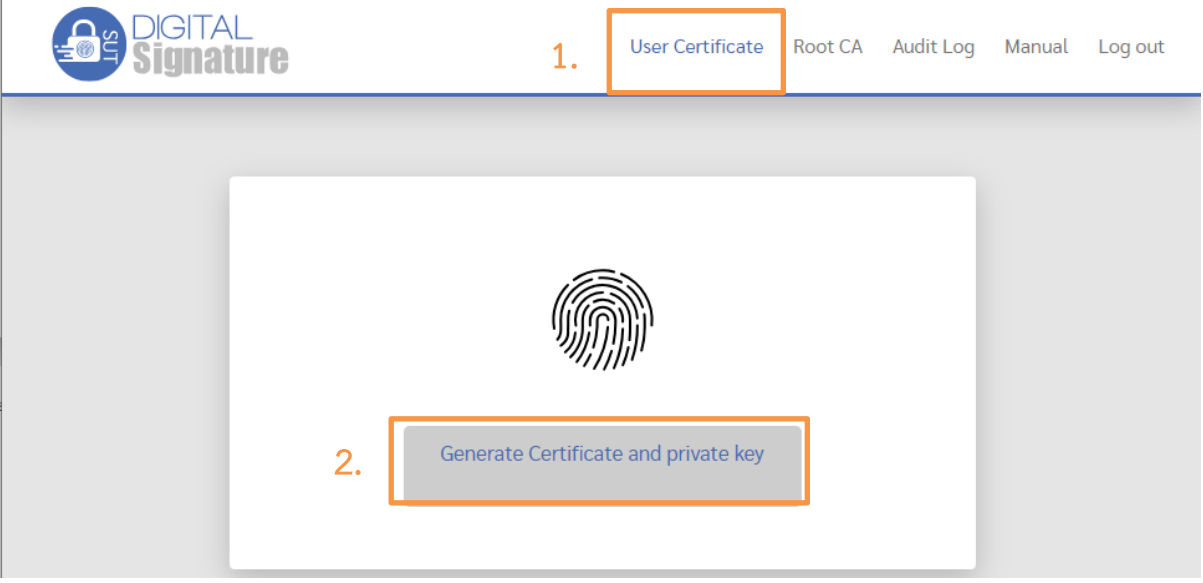

- 2.2 กำหนดรหัสผ่าน (private key)
	- รหัสผ่านต้องมีความยาวไม่น้อยกว่า 8 ตัวอักษร
	- รหัสผ่านต้องประกอบด้วยอักษรตัวพิมพ์ใหญ่, ตัวพิมพ์เล็ก, และตัวเลข

เมื่อสร้างรหัสผ่าน (private key) เรียบร้อยแล้ว กดปุ่ม submit

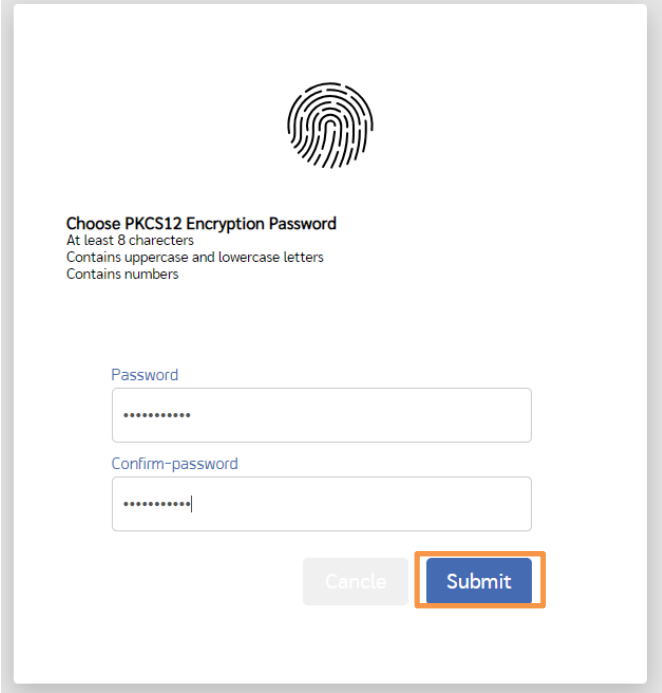

2.3 ระบบจะแสดง private key ที่ท่านได้ตั้งไว้ให้กดปุ่ม I accept เพื่อยอมรับ

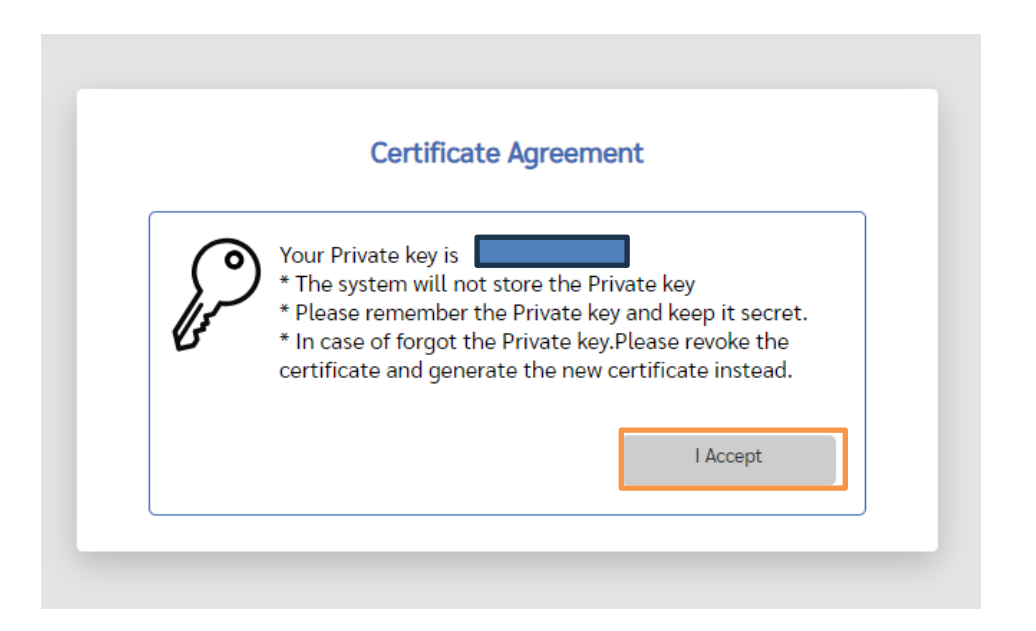

ทั้งนี้ระบบจะไม่เก็บ private key ของท่าน / กรณีที่ท่านไม่สามารถจำ private key ที่ใช้ ควบคู่กับ certificate ได้ ให้ทำการ เพิกถอน (revoke) ใบรับรองลายเซ็นอิเล็กทรอนิกส์(certificate) เดิม และสร้างใบรับรองลายเซ็นอิเล็กทรอนิกส์และกำหนด private key ใหม่อีกครั้ง

 2.4 ระบบจะแสดง ใบรับรองลายเซ็นอิเล็กทรอนิกส์(certificate)ของท่าน ให้ท่านทำการ download โดยคลิกที่ปุ่ม "Download Certificate" ระบบจะดาวน์โหลดไฟล์"icert-email@sut.ac.th.p12" เก็บไว้ใน เครื่องคอมพิวเตอร์

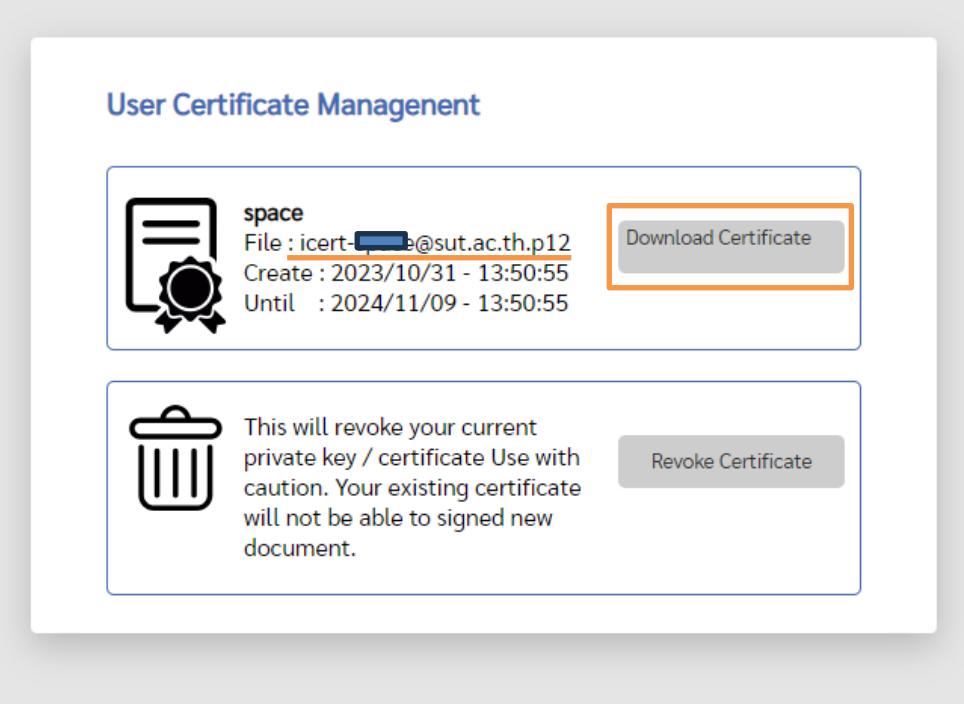

- ท่านจะได้รับใบรับรองอิเล็กทรอนิกส์ (ไฟล์นามสกุล .p12) ซึ่งใช้ควบคู่กับ private key ตามขั้นตอนที่ 2.3
- เมื่อดาวน์โหลดใบรับรองอิเล็กทรอนิกส์ (ไฟล์นามสกุล .p12) เรียบร้อยแล้ว ให้ดำเนินการ ติดตั้งตามคู่มือต่อไป
	- [คู่มือการติดตั้งเพื่อใช้งาน](http://ccs.sut.ac.th/download/digitalsignature_manual.pdf) Digital Signature (ด้วยโปรแกรม Acrobat Reader)
	- [คู่มือการติดตั้งเพื่อใช้งาน](http://ccs.sut.ac.th/download/DigitalSignature_foxit.pdf) Digital Signature (ด้วยโปรแกรม Foxit PDF Editor)
- 2.5 การ log out ออกจากระบบ

คลิกที่เมนู logout เพื่อออกจากระบบ

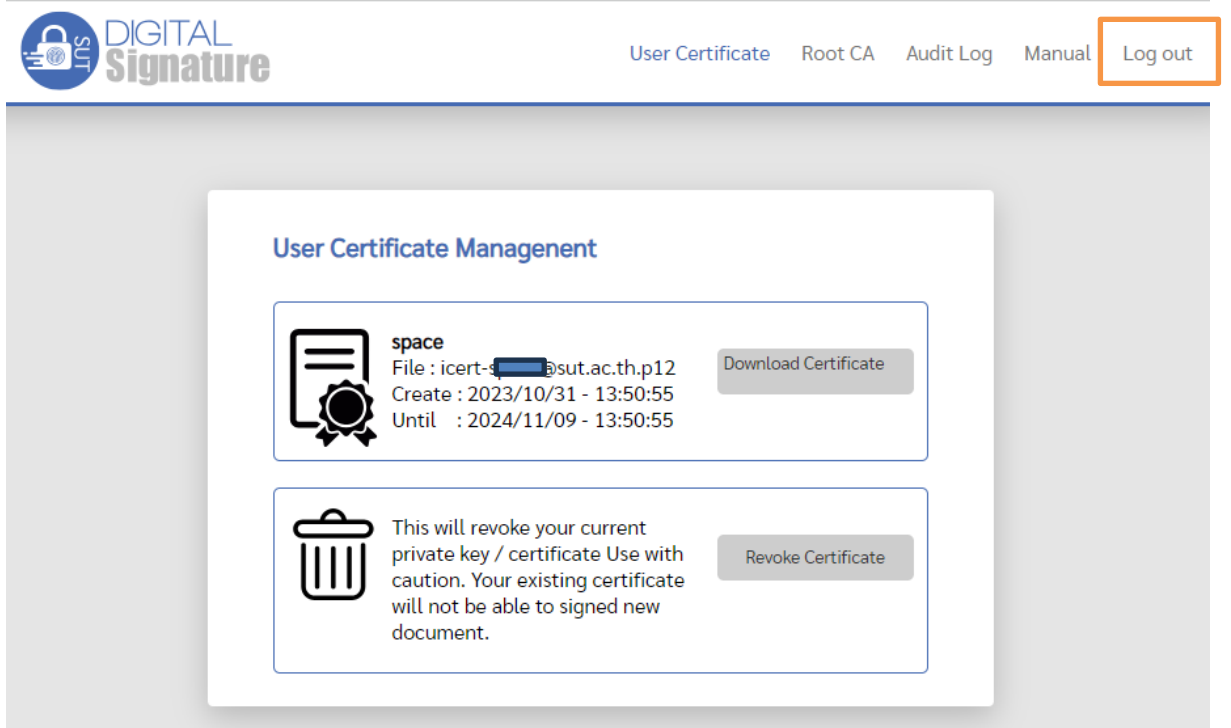

## **3. การเพิกถอนใบรับรองลายเซ็นอิเล็กทรอนิกส์(revoke certificate)**

ท่านสามารถเพิกถอนใบรับรองลายเซ็นอิเล็กทรอนิกส์ได้ในกรณีดังนี้

- กรณีที่ใบรับรองลายเซ็นต์อิเล็กทรอนิกส์หมดอายุการใช้งาน
- $\bullet$  จำ private key ที่ใช้ควบคู่กับใบรับรองลายเซ็นอิเล็กทรอนิกส์ไม่ได้ ทำให้ไม่สามารถลงลายเซ็นต์ อิแล็กทรอนิกส์ได้

• Private key รั่วไหล หรือไม่เป็นความลับ

ทั้งนี้ท่านสามารถเพิกถอนใบรับรองลายเซ็นอิเล็กทรอนิกส์(revoke certificate) โดยการกดปุ่ม "Revoke Certificate"

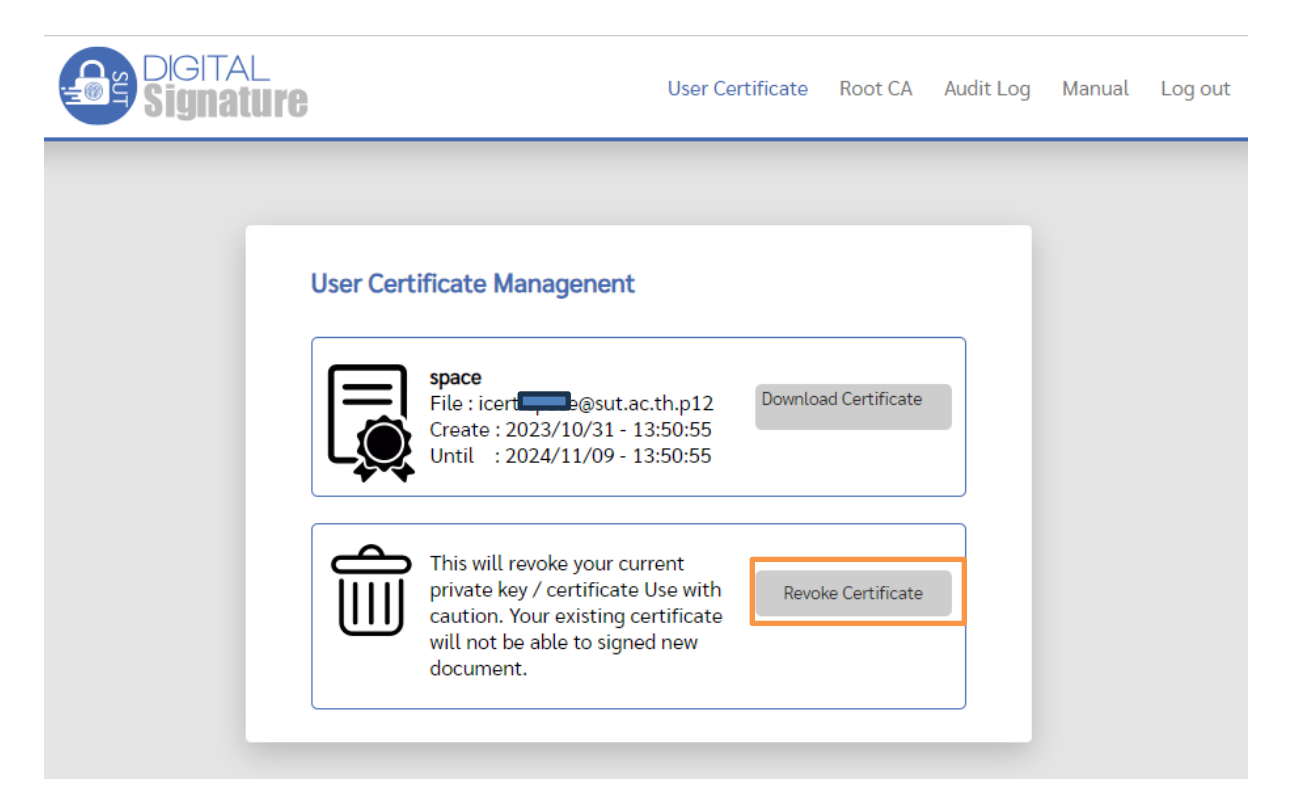

จากนั้นจะปรากฏเมนูการสร้าง certificate ใหม่อีกครั้ง

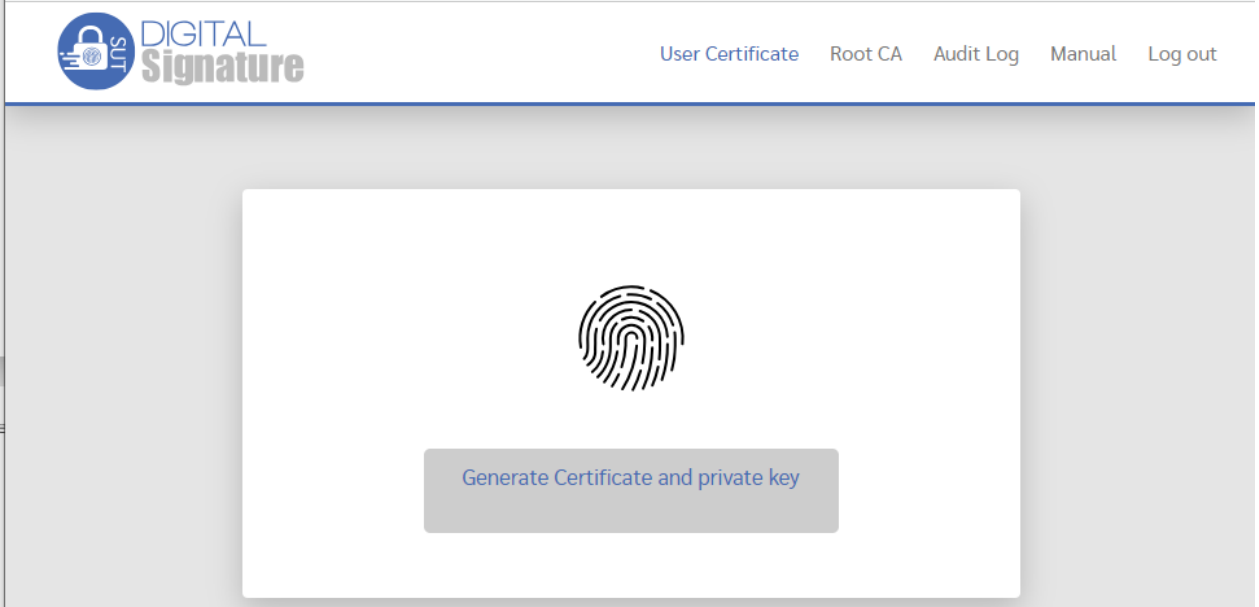

# **4. แนะนำการใช้งานเมนูอื่นๆ**

#### **4.1 เมนู Root CA**

ใช้สำหรับการดาวน์โหลดไฟล์ Root CA ที่ได้จาก Thai University Consortium เพื่อติดตั้ง Thai University Consortium RootCA ลงบนเครื่องคอมพิวเตอร์ ทำให้เครื่องคอมพิวเตอร์เชื่อถือใบรับรองลายเซ็นต์ อิเล็กทรอนิกส์ (trust certificate)

รายละเอียดดังปรากฏในคู่มือการติดตั้งใบรับรองลายเซ็นต์อิเล็กทรอนิกส์

- [คู่มือการติดตั้งเพื่อใช้งาน](http://ccs.sut.ac.th/download/digitalsignature_manual.pdf) Digital Signature (ด้วยโปรแกรม Acrobat Reader)
- [คู่มือการติดตั้งเพื่อใช้งาน](http://ccs.sut.ac.th/download/DigitalSignature_foxit.pdf) Digital Signature (ด้วยโปรแกรม Foxit PDF Editor)

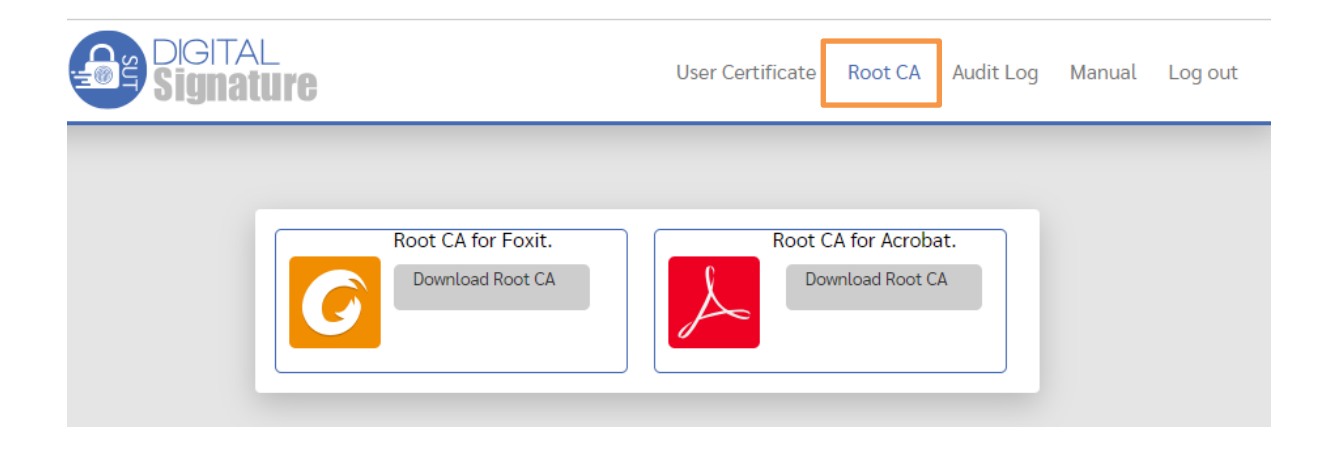

#### **4.2 เมนู Audit log**

สำหรับการตรวจสอบรายการดำเนินการบนระบบ digital signature

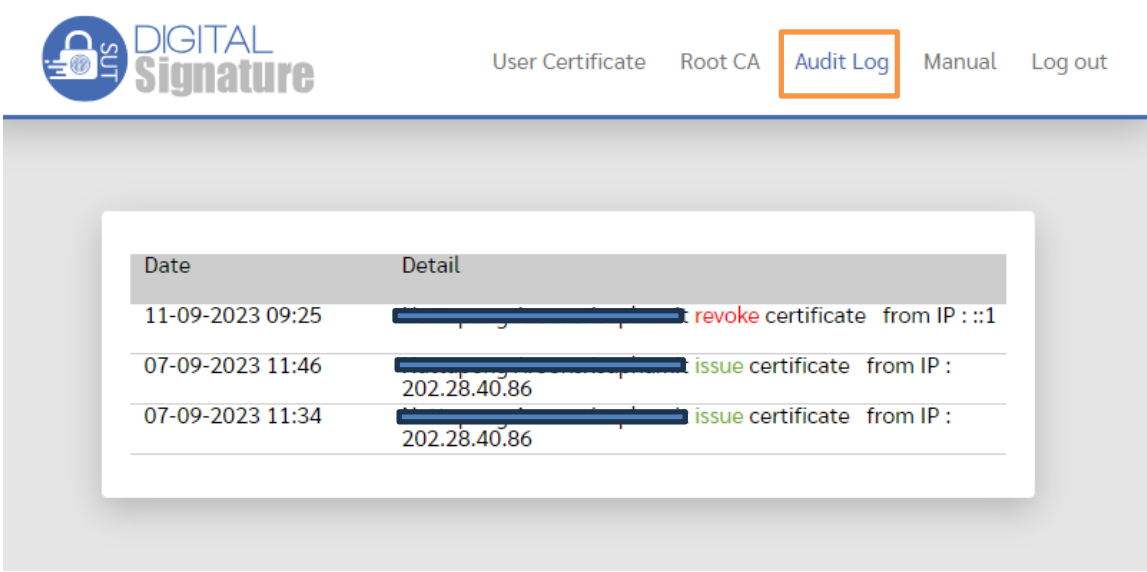